## **WINDOWS 10**

Wireless and Internet instructions for BYOD computers

When logging in, your username will look like: Student - first.last1
Staff - first.last1@detnsw

## Part A: Connect to Wireless—Do this once

**Step 1:** Click on the **wireless icon** in the bottom right hand corner of the screen

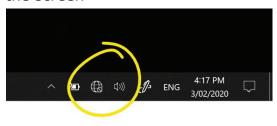

Step 2: Click on detnsw, then click Connect

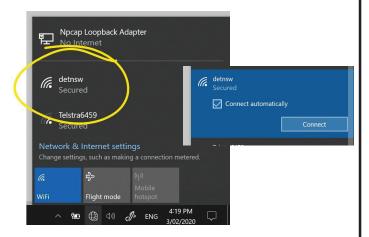

**Step 3:** Enter your **username** and **password** 

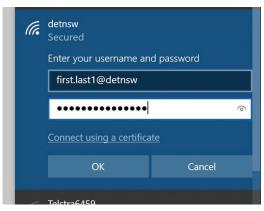

Step 4: If prompted, click Connect

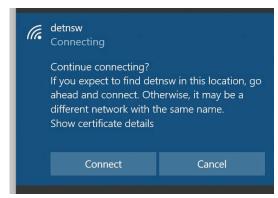

Part B: Connect to the internet—Do this every day

Step 1: Open a web browser

Step 2: Open the site http://detnsw.net

Step 3: Log in with the same username and password as for WiFi

You will now be able to use the Internet for 8 hours.

| DOE INTERNET AT EDGE AUTHENTICATION PORTAL   |                                                                       |                                                                                                    |
|----------------------------------------------|-----------------------------------------------------------------------|----------------------------------------------------------------------------------------------------|
| DoE Login is Required to access the Internet |                                                                       |                                                                                                    |
|                                              | ou are required to identify yourself to nable access to the Internet. | Log in with your DoE account in the form of firstname.lastname@detnsw Example: john.doe7@detnsw User Password |